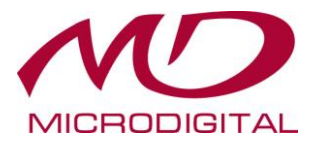

# **Краткое руководство для нового**

### **цифрового видеорегистратора формата AHD**

## **MDR-AH4590E**

# **MDR-AH4590**

# **MDR-AH8590**

# **MDR-AH16590**

**(версия 1.1)**

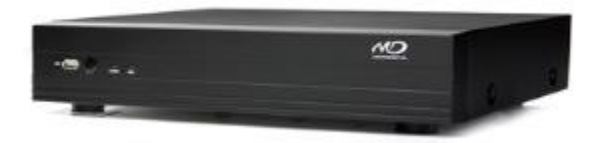

Перед установкой и использованием устройства ознакомьтесь с данным кратким руководством. Для получения более подробной информации прочитайте руководство пользователя на прилагаемом компакт-диске.

### **Комплектация**

В упаковке находится основное устройство и его компоненты, указанные ниже. При покупке данного устройства убедитесь в наличии всех перечисленных компонентов.

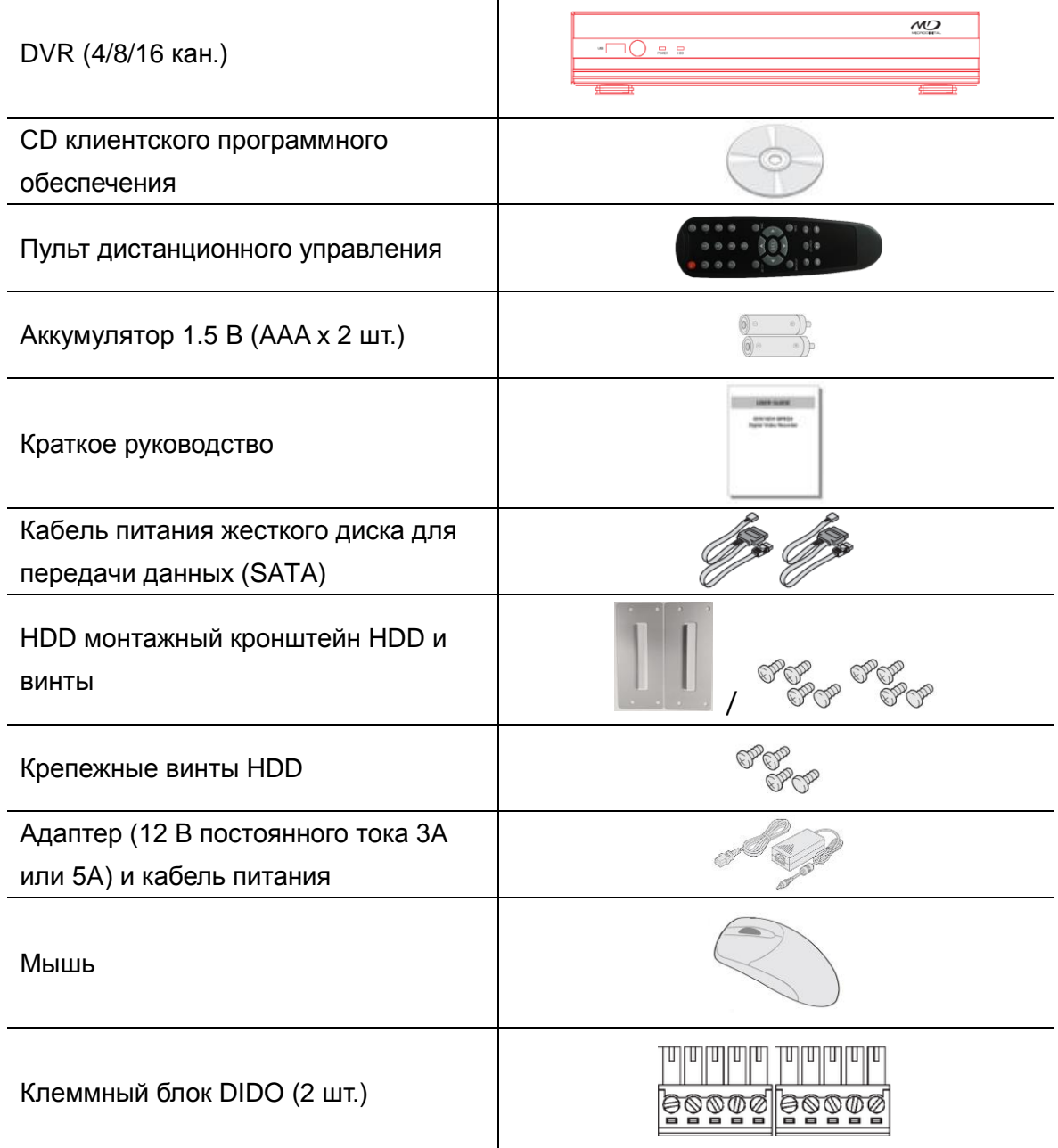

## **Технические характеристики**

Обратите внимание, что технические характеристики и дизайн могут изменяться без предварительного

#### уведомления

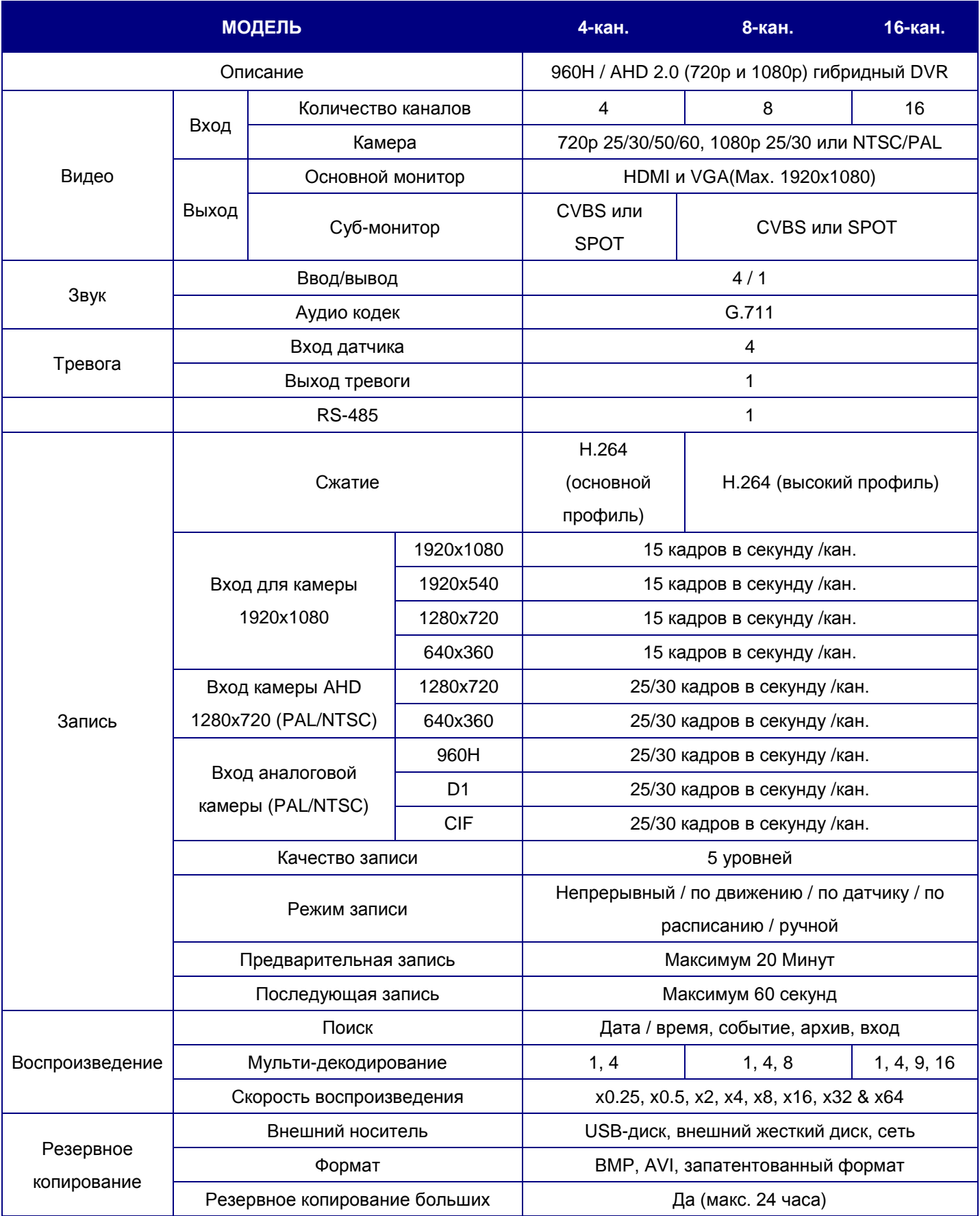

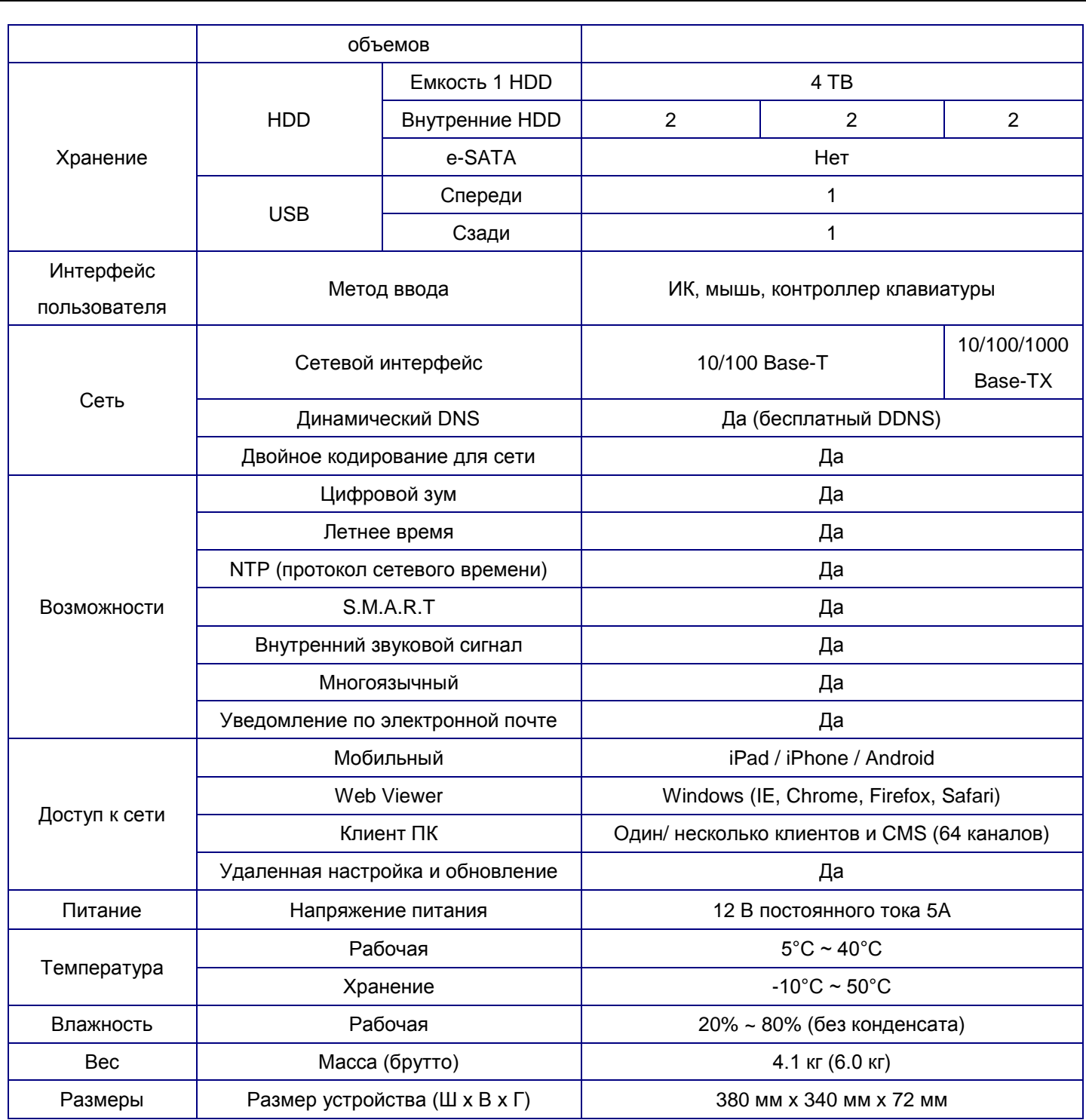

Обратите внимание, что технические характеристики и дизайн могут изменяться без предварительного уведомления.

### **Монтаж жесткого диска (4/8/16 кан.)**

Удалите винты и снимите крышку

#### **Как монтировать HDD x 1**

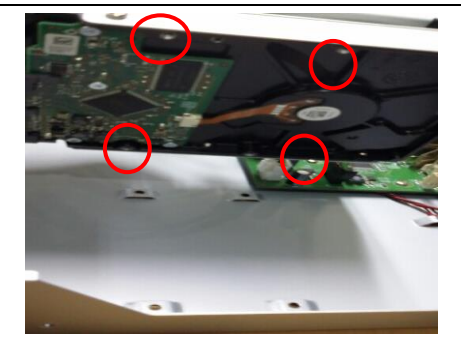

**1.** Установите жесткий диск в нижней части корпуса, как показано выше.

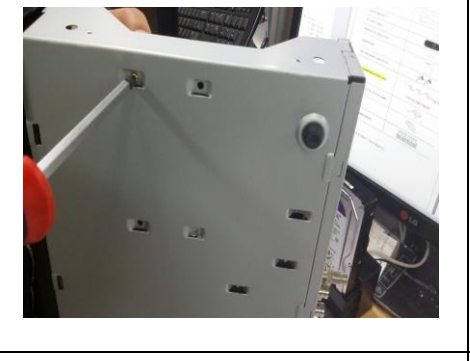

**2.** Установите жесткий диск в нижней части корпуса, как показано выше.

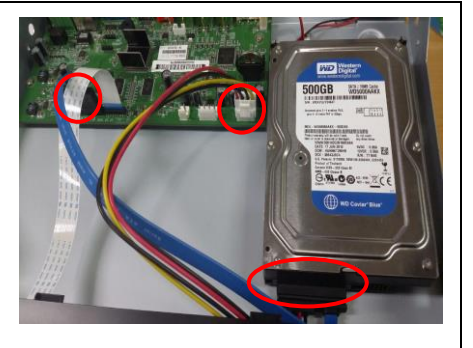

**3.** Подключите кабель питания жесткого диска SATA и HDD, как показано выше.

#### **Как монтировать HDD x 2**

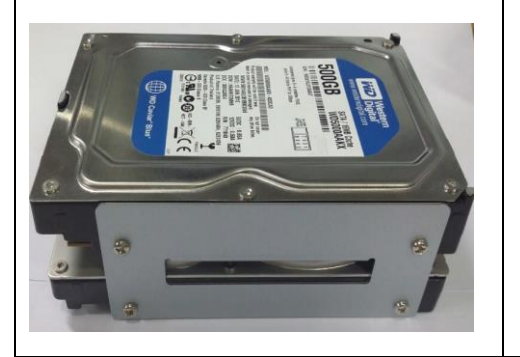

**1.** Установите жесткий диск в монтажный кронштейн, как показано выше.

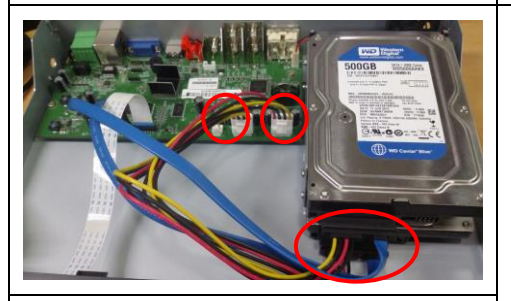

**4.** Подключите кабель питания жесткого диска SATA и HDD, как показано выше.

**2.** Установите жесткий диск в нижней части корпуса, как показано выше.

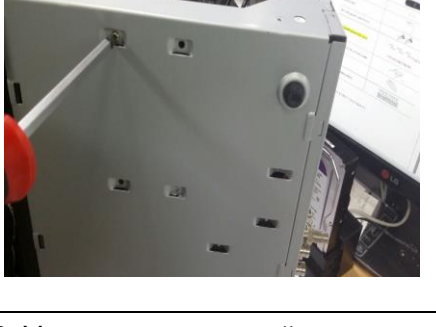

**3.** Установите жесткий диск в нижней части корпуса, как показано выше.

#### **Функции и подключение**

#### **Передняя панель**

Приведенная ниже информация поможет управлять кнопками на передней панели.

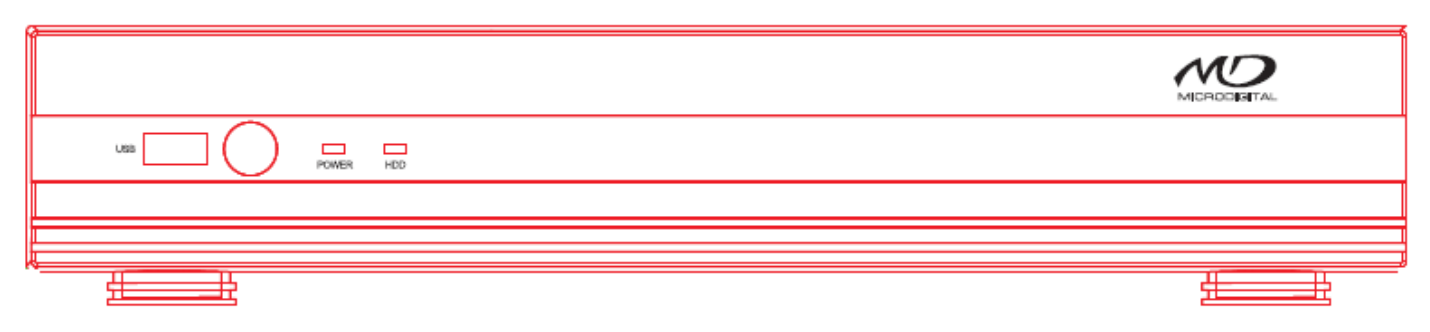

#### 4/8/16 кан.

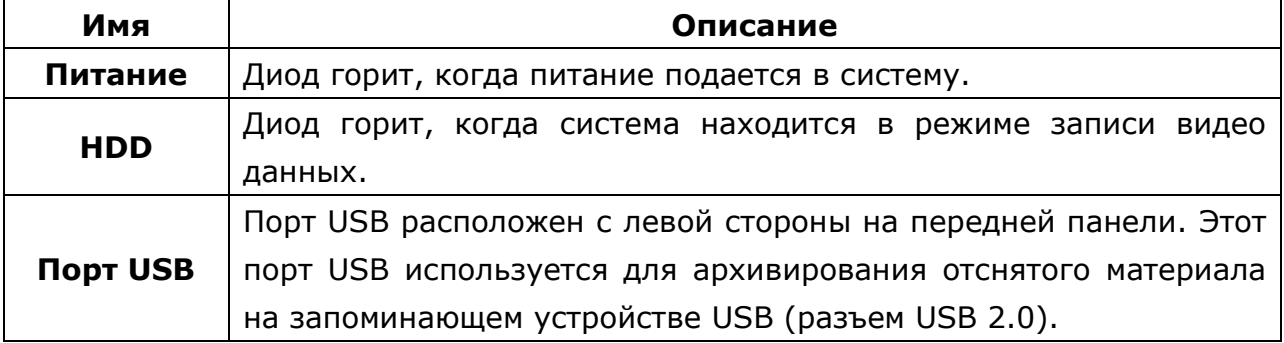

#### **Задняя панель**

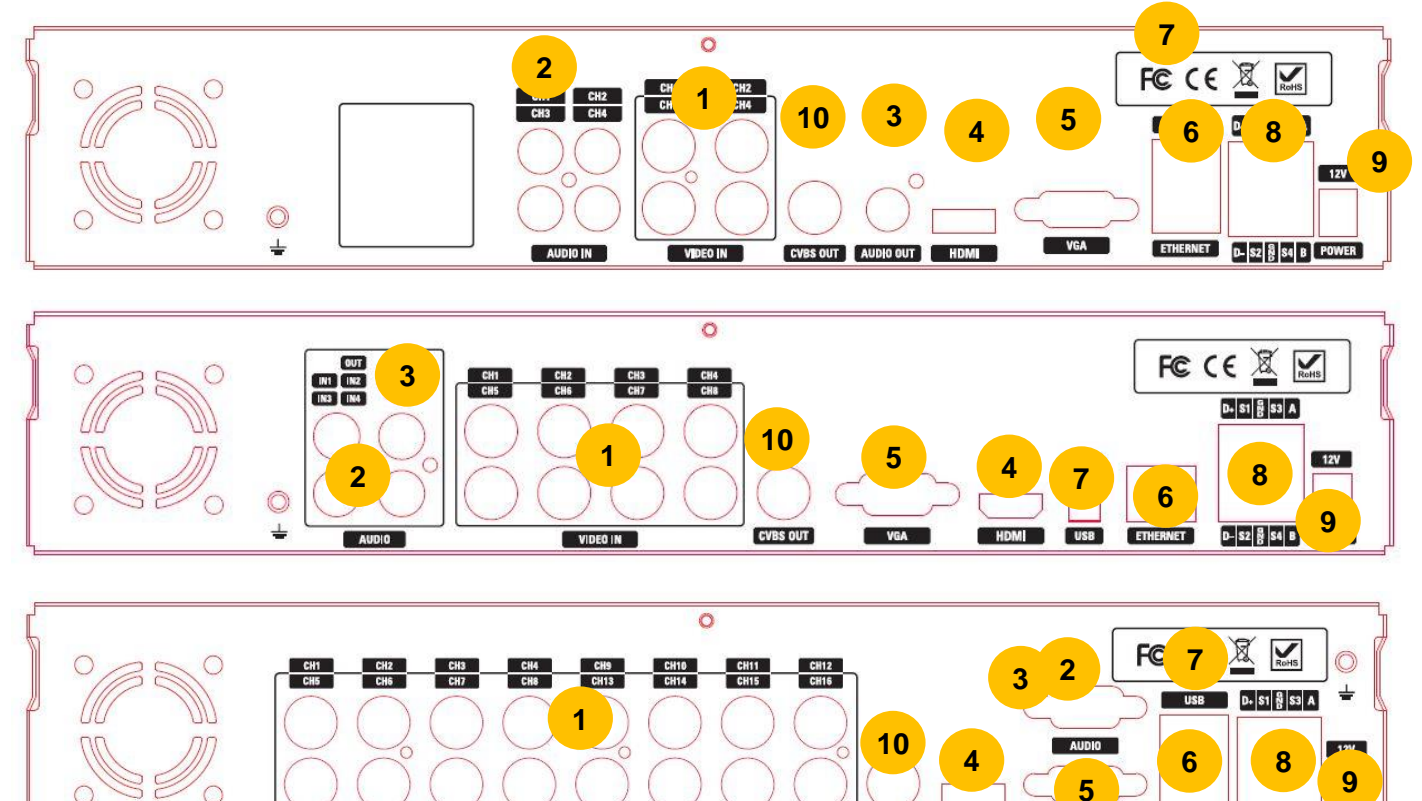

CVBS OUT | HDMI

VIDEO IN

ETHERNET D S2 & S4 B POWER

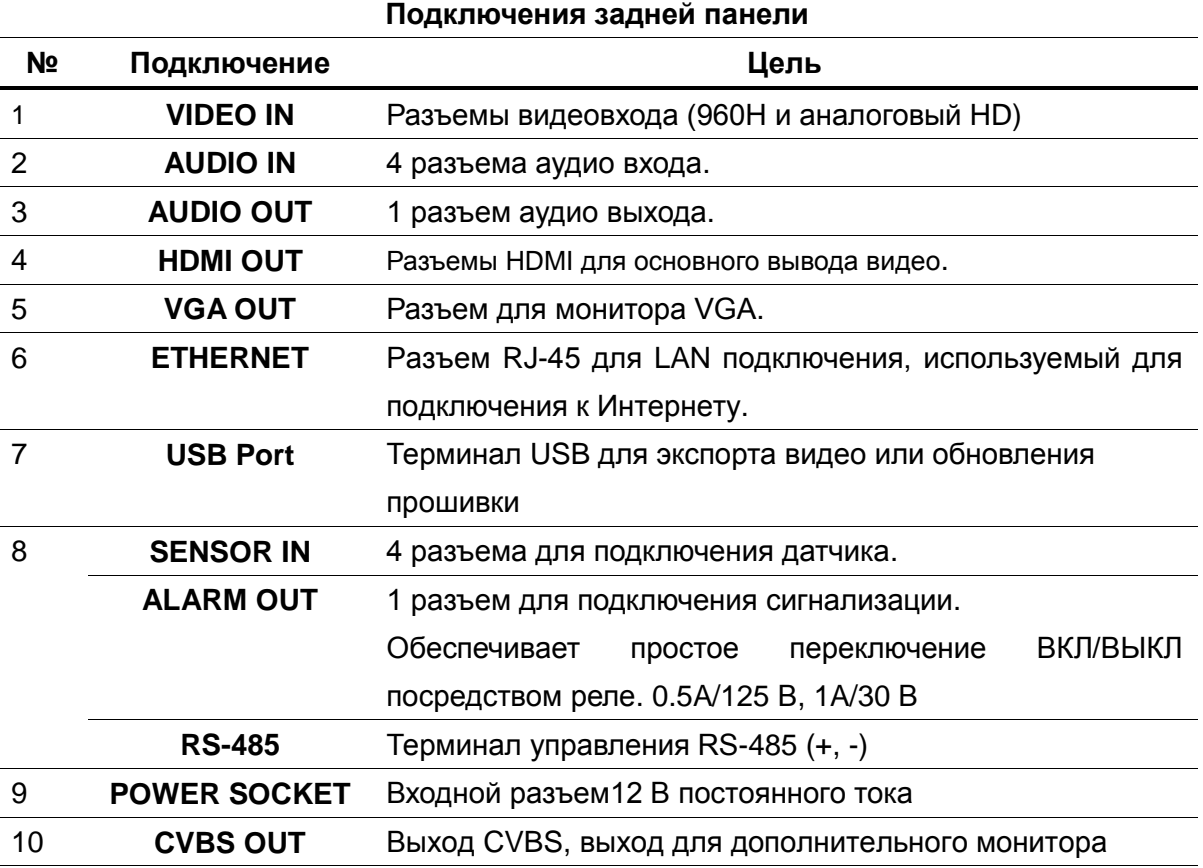

#### **Дистанционное управление**

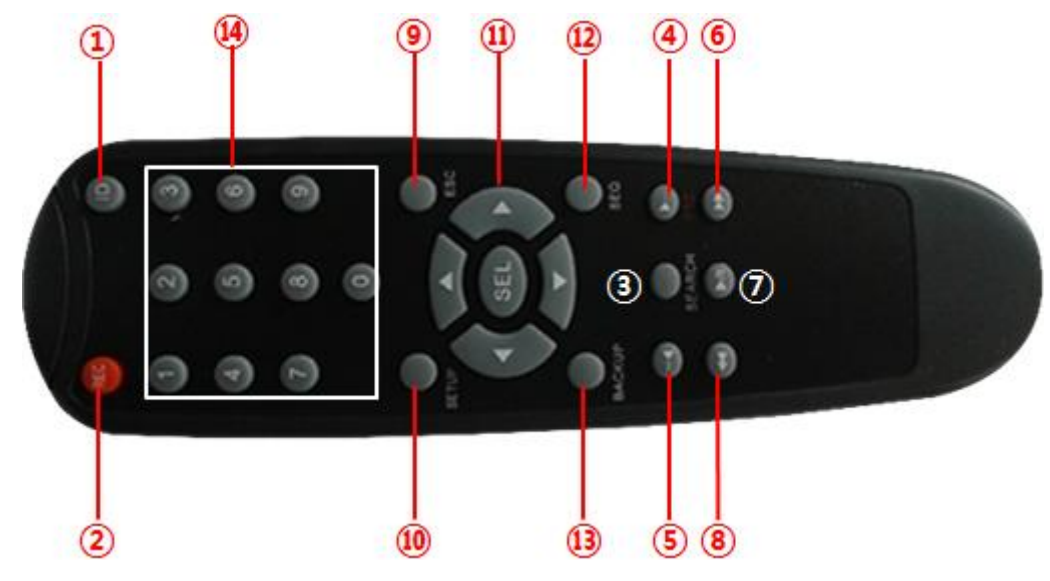

#### **Кнопки пульта дистанционного управления**

- ① ID: установка идентификатора пульта дистанционного управления.
- ② REC: запуск и остановка записи вручную.
- ③ SEARCH: переход в меню ПОИСК.
- $(4)$  F/ADV:
	- Во время воспроизведения перемещение положения воспроизведения на 60 секунд вперед.
	- Во время паузы перемещение положения воспроизведения на 1 кадр вперед.
- ⑤ F/REW:
	- Во время воспроизведения перемещение положения воспроизведения на 60 секунд назад.
	- Во время паузы перемещение позиции воспроизведения на 1 кадр назад.
- ⑥ FF: перемотка записи.
- ⑦ PLAY/PAUSE: воспроизведение или для приостановки записи в режиме воспроизведения.
- $(8)$  REW: перемотка записи.
- ⑨ ESC:
	- Во время установки возврат на предыдущий на экран.
	- Во время воспроизведения выход из режима воспроизведения
	- Блокировка системы блокировка системы при нажатии кнопки ESC в течение 5 секунд.
	- Разблокировка система разблокировка системы при нажатии кнопки ESC в течение 5 секунд.
- ⑩ SETUP: открытие меню настройки.
- ⑪ Кнопки направления: для перемещения по пунктам меню или для выбора канала.
- ⑫ SEQ: авточередование в полноэкранном режиме (переключатель).
- ⑬ BACKUP: начало резервного копирования в реальном времени или в режиме воспроизведения.
- ⑭ 0~9: выбор канала (1,2,3, ..), ввод идентификационного номера DVR или использование в качестве цифровой клавиши.

### **Настройка DVR**

В следующих разделах подробно описана начальная настройка DVR.

#### **Настройка - главный экран**

При загрузке системы сначала отображаются приведенные ниже сообщения. После инициализации выберите язык и установите время.

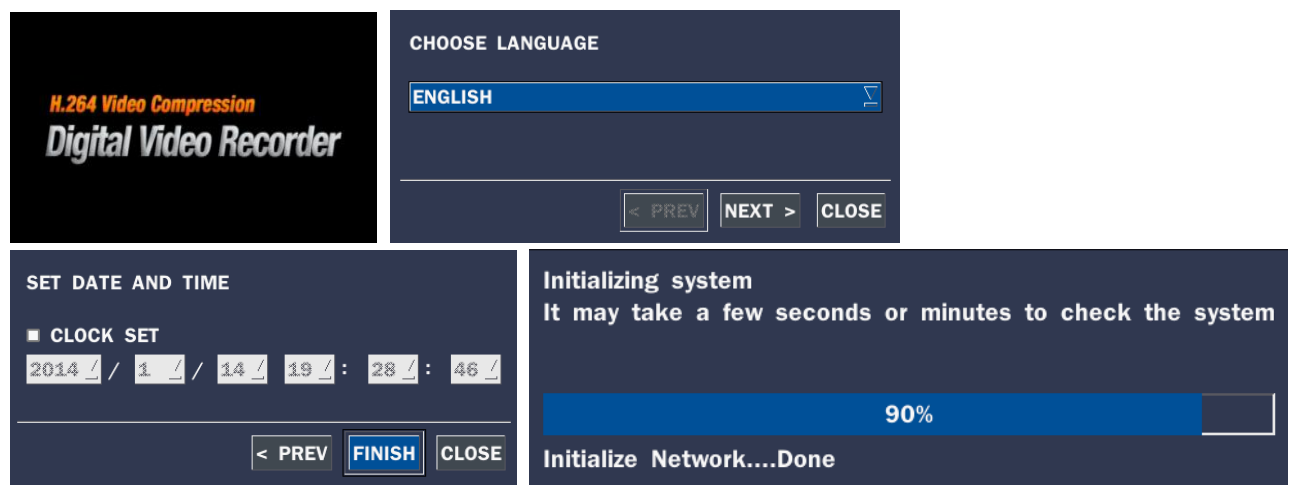

Чтобы войти в меню настройки, выберите правую кнопку мыши или нажмите кнопку SETUP на пульте дистанционного управления.

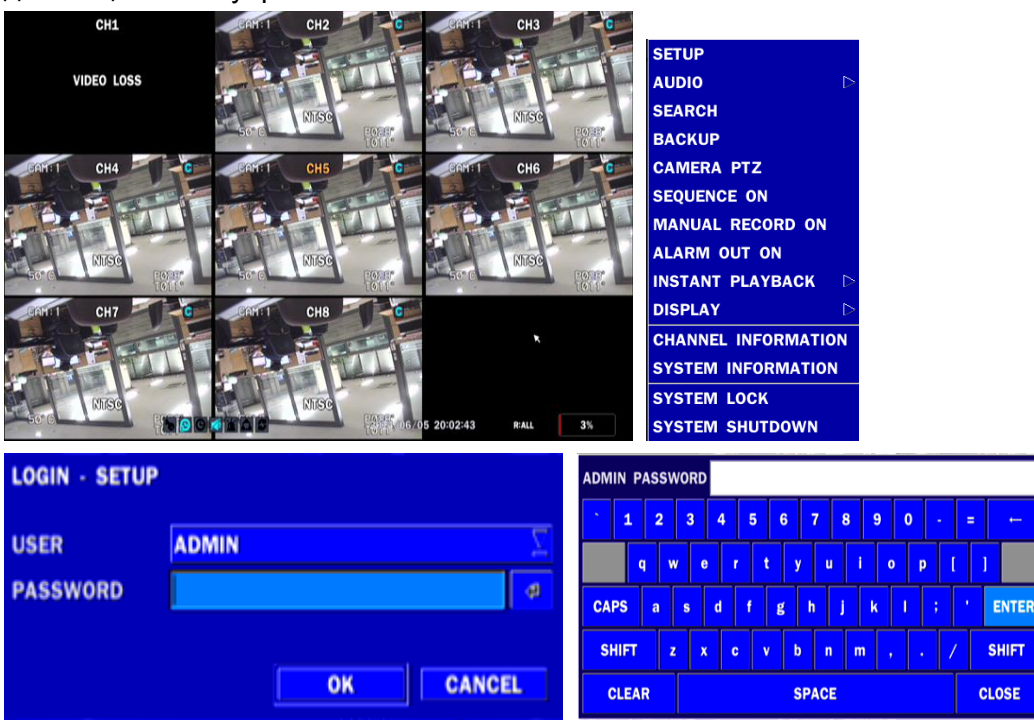

**Дерево меню настройки** 

Когда DVR запросит окно входа в систему, введите пароль с помощью виртуальной клавиатуры, передней панели или пульта дистанционного управления. **Заводской пароль по умолчанию 1111.**  Настоятельно рекомендуется назначить новый пароль для защиты системы. Пользователь может назначить новый пароль в меню настройки БЕЗОПАСНОСТИ.

**Отображение панели управления**: выберите автоматическое сокрытие или постоянное отображение панели управления в нижней части экрана, в режиме реального времени.

**CHANNEL INFORMATION**: отображение номера канала, названия канала, разрешения, частоты кадров, качества и типа записи для каждого канала.

**SYSTEM INFORMATION**: отображение версии программного обеспечения, объема накопителя, типа сети, IP-адреса, MAC-адреса, статуса DDNS, ID DVR и ID пульта дистанционного управления системы.

**SYSTEM LOCK**: Для блокировки системы нужен ввод пароля. Для разблокировки системы нажимайте кнопку ESC в течение 5 секунд на передней панели или пульте дистанционного управления. Можно разблокировать систему, щелкнув по значку замка на экране с помощью мыши. Затем система запросит пароль.

#### **Сеть - просмотр с помощью веб-браузера**

У DVR есть опция удаленного просмотра с помощью веб-браузера. (ПРИМЕЧАНИЕ: веб-браузер доступен только для Internet Explorer.)

1. Проверьте IP-адрес видеорегистратора, выбрав SETUP>SYSTEM>DESCRIPTION>IP ADDRESS.

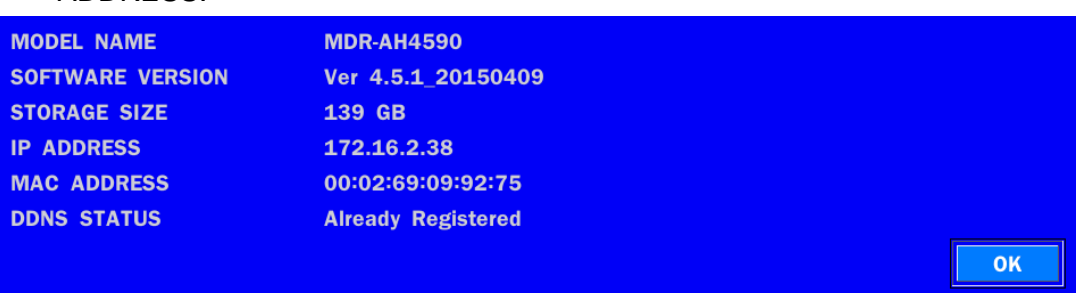

2. Введите IP-адрес или адрес доменного имени, зарегистрированный на bestddns.com, в поле адреса и нажмите "Go".

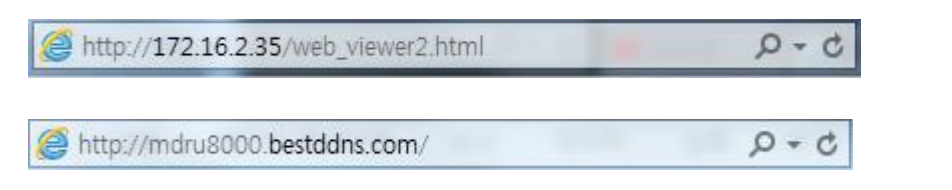

3. Нажмите на данную панель. Отобразится диалоговое окно.

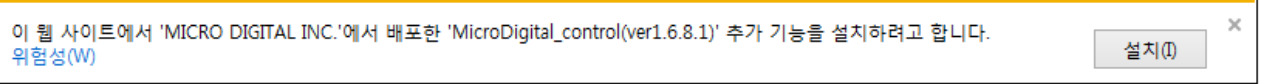

- 4. Нажмите кнопку "Install", чтобы загрузить элемент управления ActiveX.
- 5. Отобразится веб-браузер, как показано ниже.
- 6. Нажмите кнопку CONNECT в левом верхнем углу веб-просмотра, появится диалоговое окно "Connect". Введите IP-адрес (или адрес доменного имени, предварительно зарегистрированный на www.bestddns.com,, номер порта, пароль и нажмите " Connect ".

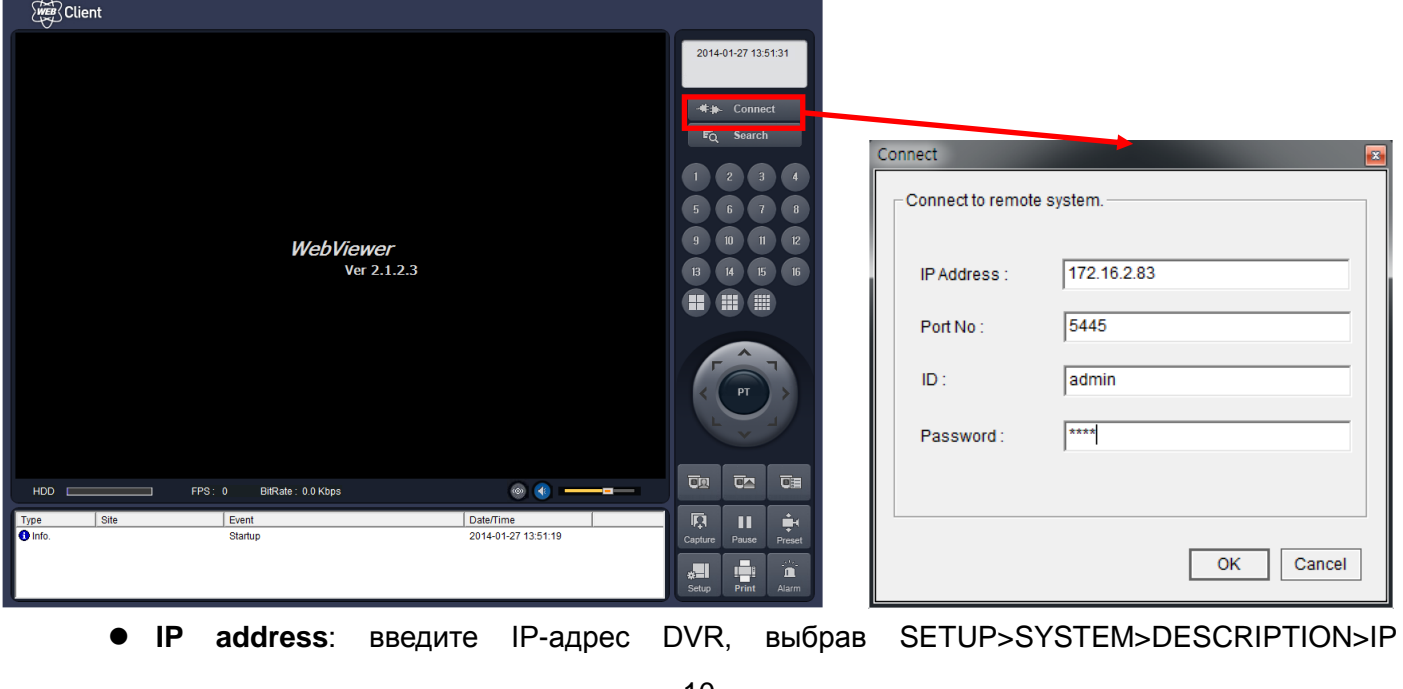

ADDRESS или адрес доменного имени, предварительно зарегистрированный на bestddns.com.

- **Port No**: введите номер порта (номер устанавливается в SETUP>NETWORK>PORT).
- **ID**: ввод ID видеорегистратора.
- **Password**: ввод сетевого пароля видеорегистратора.

(Пароль устанавливается в SETUP>SYSTEM>NETWORK PASSWORD.)

- 7. Камеры, подключенные к DVR, отобразятся на экране.
- 8. Используйте колесико мыши для цифрового масштабирования на дисплее канала.

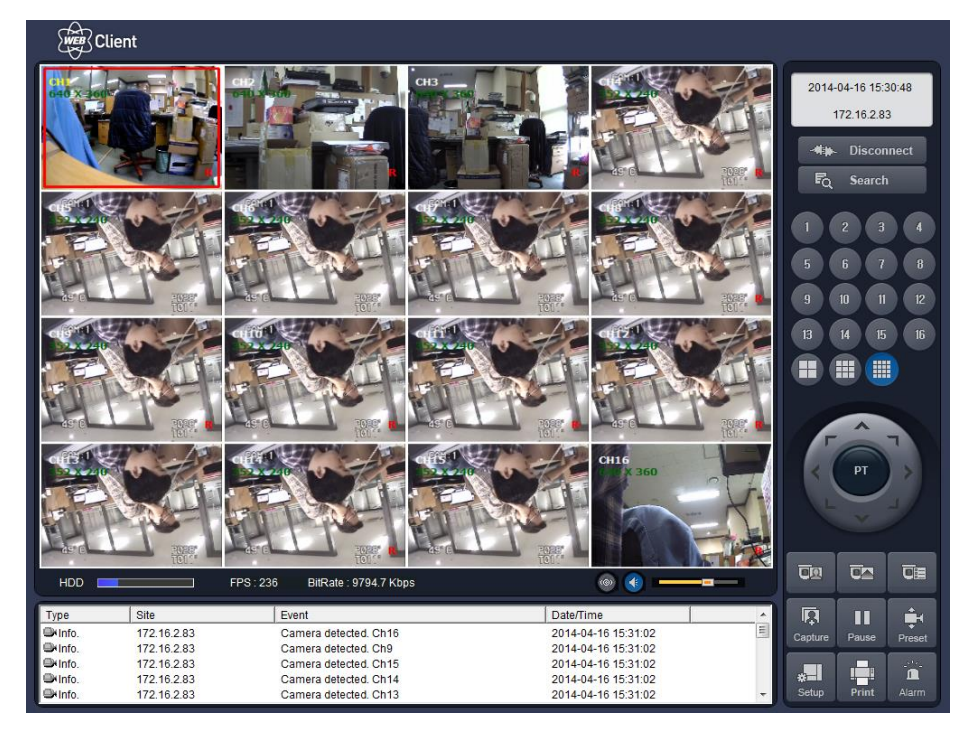